# **Upgrading to 56K**

# **TCS Explorer 56K upgrade for Mac OS X**

#### *Network System Preferences*

Start by locating the Network pane within System Preferences. All of our changes will take place there, associated with the modem port.

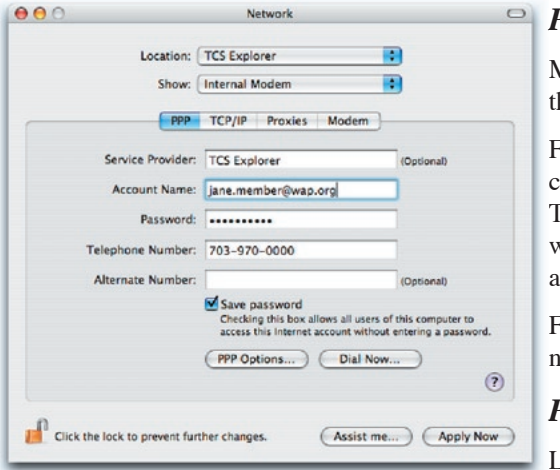

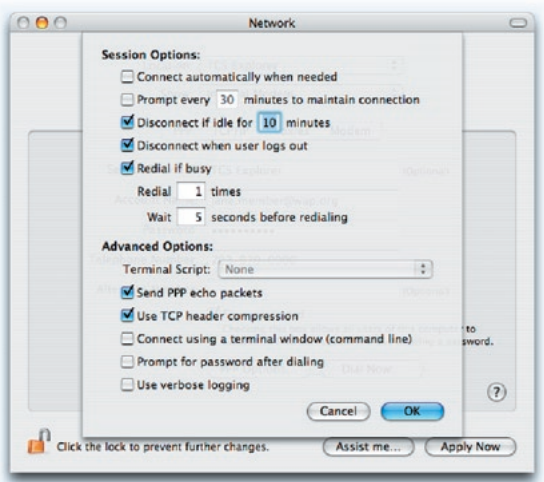

### *PPP Settings*

Most of our changes will be under he PPP tab, as follows.

First, edit the Name field. Make ertain it is entirely lowercase. Then add "@wap.org", as if you were entering your wap.org e-mail address. In effect, you are.

Finally, select a nearby phone number from the list.

## *PPP Options*

idle timeout,

Let's review the various additional PPP Options, just for fun. Most of these are up to your discretion.

There is command-line host, so no need for a terminal window or connection script.

The server has its own 30-minute  $000$ Network Location: TCS Explorer 兩 separate from the 兩 Show: Internal Modem option listed here. PPP TCP/IP Proxies Moden Modem: Apple Internal 56K Modem (v.90) Enable error correction and compression in modem Wait for dial tone before dialing Dialing: O Tone C Pulse Sound: **On** ○Off Connection: Notify me of incoming calls while connected to the Internet Play alert sound when receiving a call  $\sqrt{\ }$  Remind me  $\,$  10 seconds before disconnecting me Country Setting:  $(Change...)$ Show modem status in menu bar Click the lock to prevent further changes (Assist me...) (Apply Now

# *TCP/IP Settings*

The TCP/IP panel should be pared down to its most simple, leaving all decisions up to the PPP Server for optimum performance.

#### *Other Settings*

These other tabs are shown here just for completeness. No special changes are necessary here to perform this upgrade.

## *That's It*

Now, give it a shot! Consider experimenting with several phone numbers before settling on one that serves you well.

## *Troubleshooting*

Help is available through the traditional means. Please start with the TCS support forums, if you can get online somehow in the first place to ask a question.

 $\circ$ 

 $\odot$ 

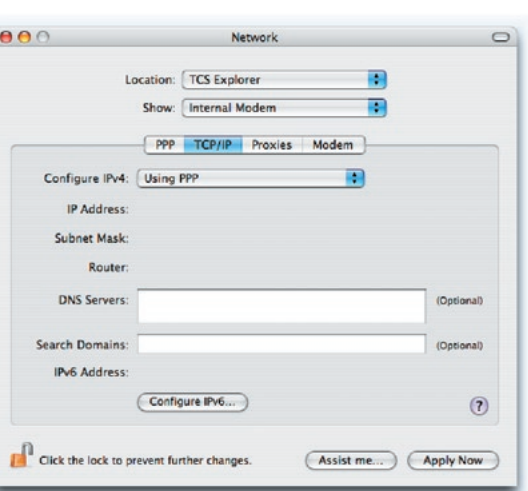

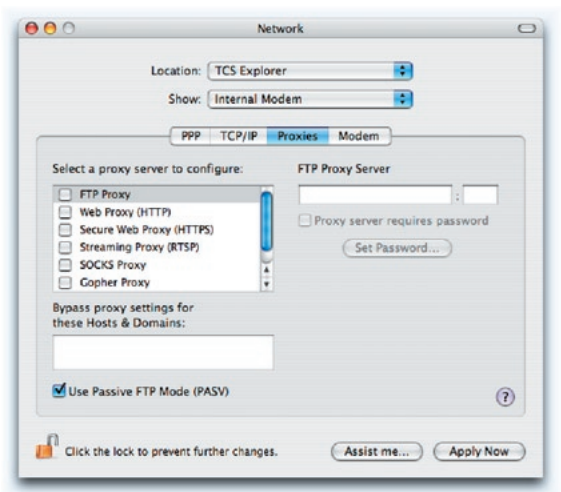

**Note**: a few members have discovered that they cannot change their network settings without the help (or at least the password) of the administrative user who had initially set up their computer. In such a case you should print out these instructions and contact that person to proceed.

Good luck! And happy acceleration...